### **РЕГИСТРАЦИЯ В ЭЛЕКТРОННО-БИБЛИОТЕЧНЫХ СИСТЕМАХ**

**Электронно-библиотечные системы (ЭБС)** содержат полные тексты учебников, учебных пособий, научной, художественной литературы, а также статьи из периодических изданий и мультимедийный контент.

Адреса **ЭБС** размещены на сайте КубГУ [\(https://kubsu.ru\)](https://kubsu.ru/) на странице **БИБЛИОТЕКА – ЭЛЕКТРОННЫЕ ИНФОРМАЦИОННЫЕ РЕСУРСЫ** [\(https://www.kubsu.ru/node/29791\)](https://www.kubsu.ru/node/29791).

**Доступ к полному тексту книги** возможен только при наличии на открывшейся странице книги кнопки **«Читать»** или **«Изучить»**. Если чтение книги недоступно – значит, она не входит в подписную коллекцию КубГУ.

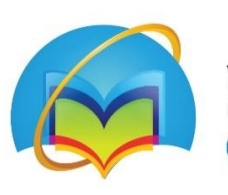

Университетская библиотека ONLINE

## **Электронная библиотечная система «Университетская библиотека ONLINE»**

<https://biblioclub.ru/>

- 1. Правый верхний угол РЕГИСТРАЦИЯ.
- 2. Заполнить поля, отмеченные звёздочкой.
- 3. **ЛОГИН** адрес электронной почты.
- 4. **ПАРОЛЬ** от 6 символов (латинские буквы и цифры).
- 5. **Тип профиля** Студент или Преподаватель.
- 6. Ввести код с картинки (все буквы будут заглавными).
- 7. Поставить **галочку** «Согласен с правилами использования ЭБС и нажать ЗАРЕГИСТРИРОВАТЬСЯ.

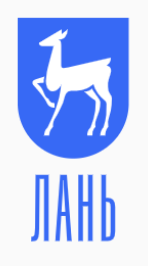

**Электронная библиотечная система издательства «Лань»**

<https://e.lanbook.com/>

- 1. Правый верхний угол ВОЙТИ, затем РЕГИСТРАЦИЯ.
- 2. Заполнить все поля.
- 3. **ПАРОЛЬ** от 5 символов (латинские буквы и цифры).
- 4. Поставить **галочку** «Согласен с условиями использования» и нажать ЗАРЕГИСТИРОВАТЬСЯ.

На указанную вами электронную почту придёт письмо. Для завершения регистрации вам нужно перейти по ссылке из письма.

Если вы не получили письмо, убедитесь, что оно не попало в спам.

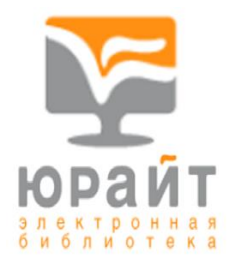

# **Электронная библиотечная система «Юрайт»**

<https://urait.ru/>

- 1. Правый верхний угол РЕГИСТРАЦИЯ.
- 2. **Роль** Студент или Преподаватель.
- 3. Поле **Подразделение** можно не заполнять.
- 4. Заполнить поля, отмеченные звёздочкой.

На указанную вами электронную почту придёт письмо. Для завершения регистрации вам нужно перейти по ссылке из письма.

#### **Пароль создаётся автоматически и высылается вам на электронную почту.**

При необходимости вы можете самостоятельно изменить пароль в личном кабинете на сайте ЭБС «Юрайт».

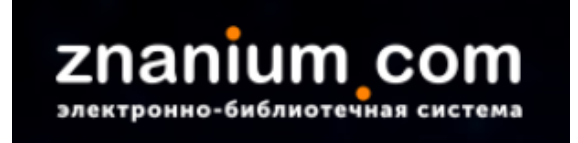

### **Электронная библиотечная система «ZNANIUM.COM»**

<https://znanium.com/>

- 1. Правый верхний угол РЕГИСТРАЦИЯ.
- 2. **ЛОГИН**  адрес электронной почты.
- 3. **ПАРОЛЬ** от 6 символов (латинские буквы и цифры).
- 4. Заполнить поля, отмеченные звёздочкой и нажать ЗАРЕГИСТРИРОВАТЬСЯ.

### **НЕ ЗАБУДЬТЕ ВЫЙТИ ИЗ ЛИЧНОГО КАБИНЕТ ПОСЛЕ РЕГИСТРАЦИИ!**

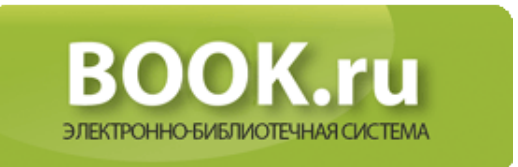

### **Электронная библиотечная система «BOOK.ru»**

<https://www.book.ru/>

- 1. Правый верхний угол РЕГИСТРАЦИЯ.
- 2. Поле **КОД ДОСТУПА УЗ** не заполнять.
- 3. Заполнить все поля и нажать ОТПРАВИТЬ.

На указанную вами электронную почту придёт письмо. Для завершения регистрации вам нужно перейти по ссылке из письма.

#### **Пароль создаётся автоматически и высылается вам на электронную почту.**

При необходимости вы можете самостоятельно изменить пароль в личном кабинете на сайте ЭБС «BOOK.ru».